# Page 1 Microsoft Excel 2016 – Making a Budget

### **Exercise #1 - on Networth tab**

# Create a Net Worth statement.

- 1. Open the Networth tab.
- 2. Enter (pretend) data in C9:C15, and C20:C26, format the data as Currency.
- 3. Click on cells C16 and C27 and examine the formula. The data in the Formula bar starts with an "=" sign, which means it's a formula. SUM is a formula that takes the range of cells between the two parentheses and adds up all the values.

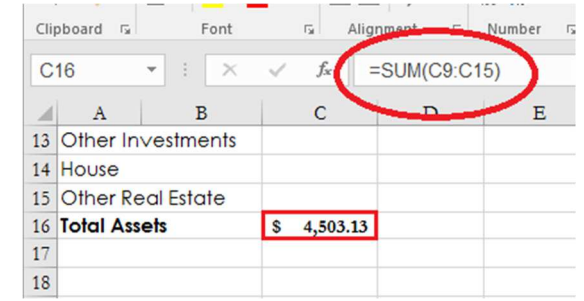

- 4. Extend the formulas for the other months using AutoFill. Hover over the lower right corner of C16 until the mouse goes from a big plus sign into a thin plus sign. Click and hold left mouse button down, drag across to H16.
- 5. Optional: select the fields in Net Worth (row 29) and make a chart

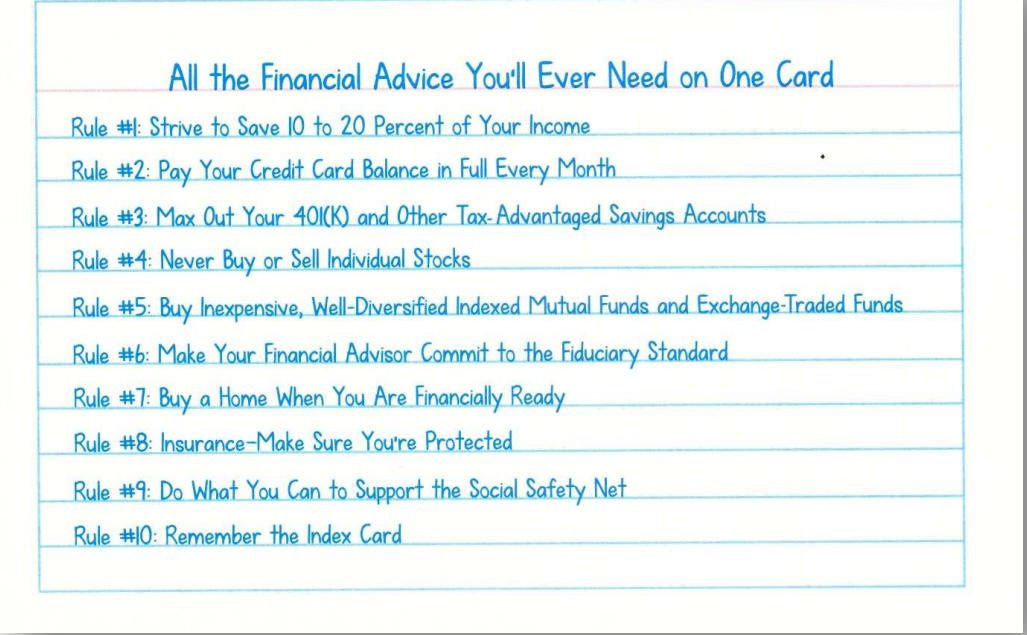

*Figure 1 The index card: why personal finance doesn't have to be complicated By Helaine Olen and Harold Pollack.* 

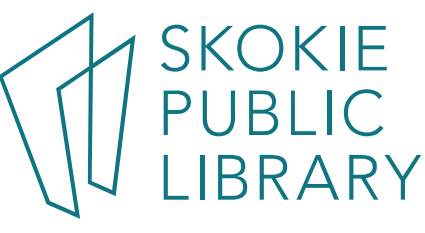

5215 Oakton Street / Skokie, IL 60077 / 847-673-7774 / www.skokielibrary.info

#### **Exercise #2– Wedding Tab**

### Create a Goal Budget

Click on the Wedding tab. Directions:

- 1. Format Column C as a percent with 2 digits. Home  $>$  Number  $>$   $\frac{1}{6}$
- 2. Calculate Column D as (overall budget \* percent of budget). Use the **defined name** of overall\_budget. So, in D3, type this:  $=(C3*overall_buddget)$
- 3. Enter your own data in Column E, some numbers higher or lower than Column D.
- 4. Format Columns D, E, and F as Currency, with 2 digits, and make them show as red if negative.
- 5. Calculate Column G: =(Actual cost / Budgeted Amount)\*100. Format Column G as a percentage with 0 decimal places.
- 6. Sum up Columns C through G in Row 14, using AutoSum

#### Explanation:

The contents of J4 is a "Defined Name"; made by entering Formulas > Defined Names> Define Name. I gave this field a unique name: Overall\_budget. Now use that name instead of \$J\$4 in the Column D calculations.

#### Extra Credit:

If we go over budget, make the cell red. Select cells G3:G14. Home > Styles > Conditional Formatting > New Rule > Format only cells that contain. Change Edit Formatting Rule dialog box to look like the example. Press Enter

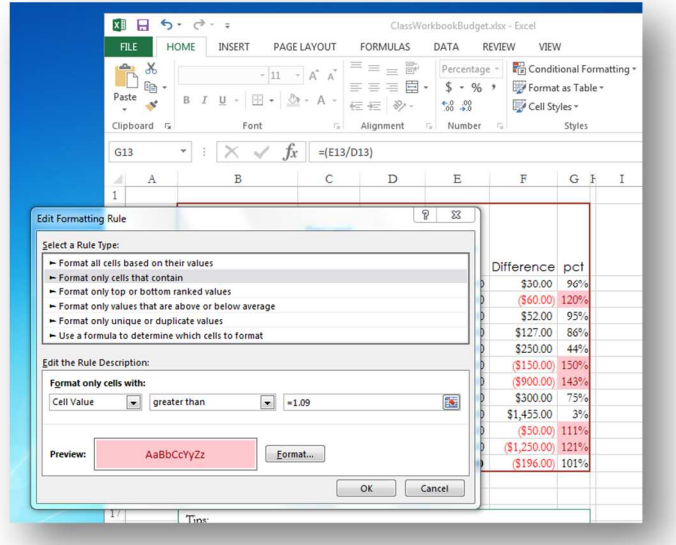

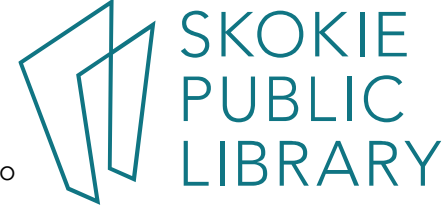

### **Exercise #3– Family Budget (monthly)**

### Create a Zero Sum Budget

Open the Family Budget (monthly) excel spreadsheet, click on the Monthly Budget tab. This is a template from Microsoft. This tab is made up of Pivot Tables, Slicers, Graphs and other advanced techniques.

Directions:

- 1. Update the Income 1 and Income 2 fields in the "Actual" and "Projected" areas.
- 2. Click on the "Enter Expenses" button at the top middle, it will bring you to the "Monthly Expenses" tab. Update the various expense fields. Notice the Graph updates automatically.

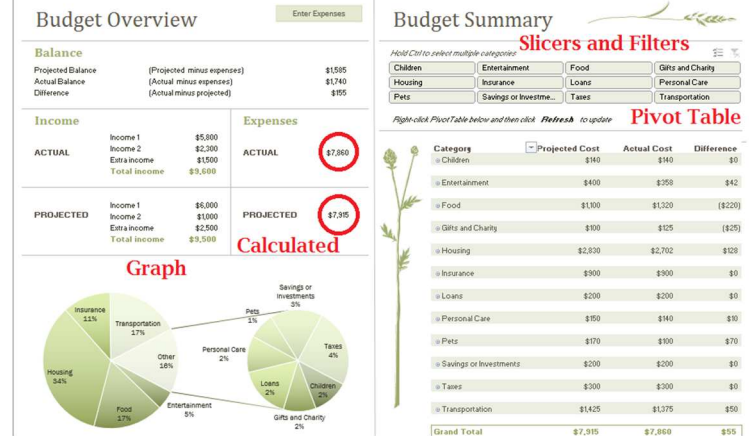

- 3. Return to the Monthly Budget Report tab, and "Right-click PivotTable below and then click Refresh to update"
- 4. Try the Slicers and Filters out. This is a feature of PivotTables.
- 5. Click on the Enter Expenses button. This is a hyperlink that brings you to the second tab in the worksheet.
- 6. It's filled in with sample data, all of which can be updated.
- 7. This is actually a Table of data, meaning you can sort the data by clicking on the top row (in a red

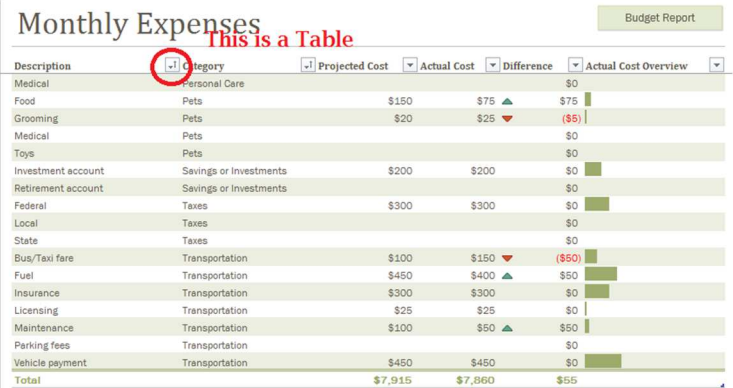

circle). Tables can use Structured References – like a defined name, but begins with a @ symbol.

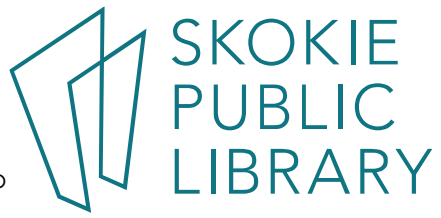

# Use Insert Function dialog box to search for a Function

- 1. Select a Cell, in this example use E2
- 2. Click on Insert Function button on FORMULAS TAB (far left side).
- 3. Enter a search term, such as "loan repayment" to get a list of possible Functions.
- 4. Click on a function (try PMT) to display Function Arguments dialog box. Move it so it isn't covering your data.
- 5. The Dialog box will walk you through which data needs to be fed to the PMT Function. Select cell or range of cells to fill in the Values of the arguments, the formula result will appear in the lower left corner of the dialog box. Arguments within brackets are optional.

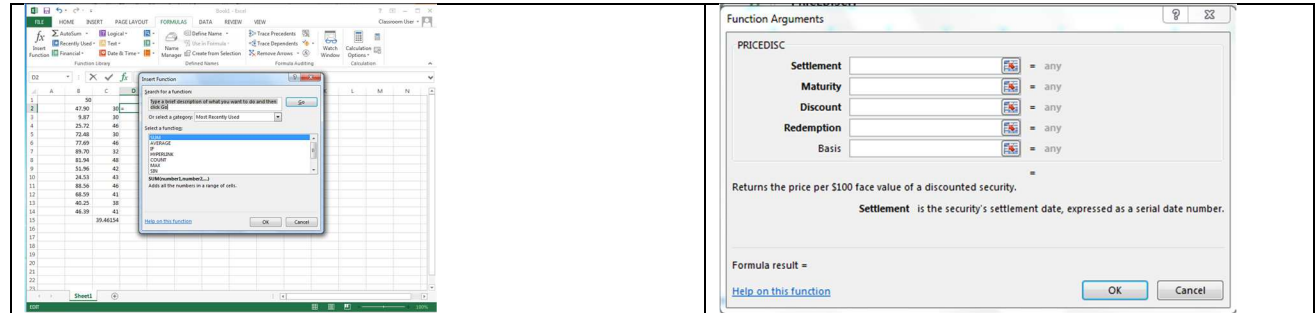

### Error Messages:

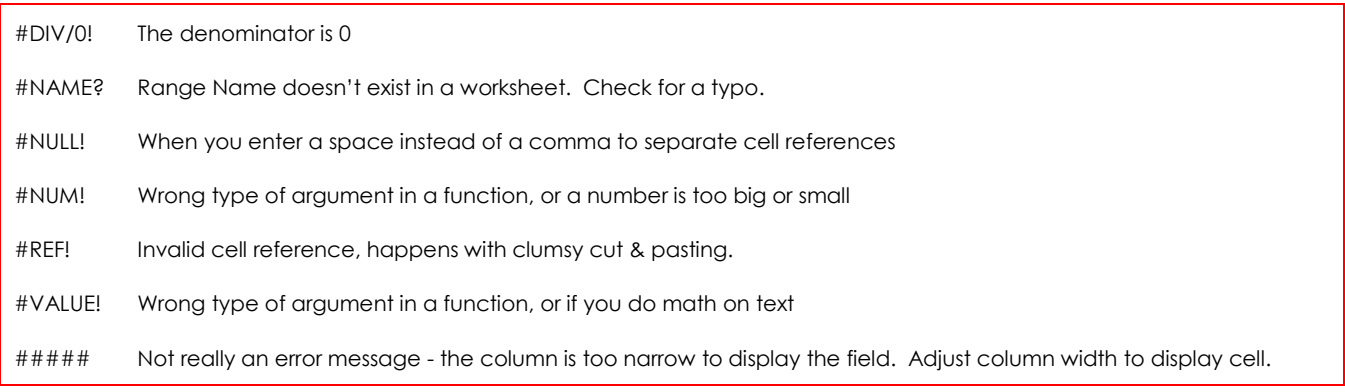

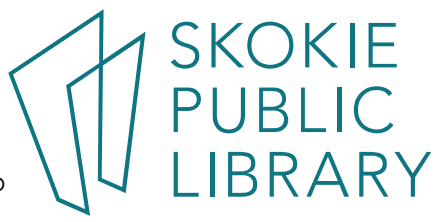

# Page 5 Microsoft Excel 2016 – Making a Budget

Books at SPL:

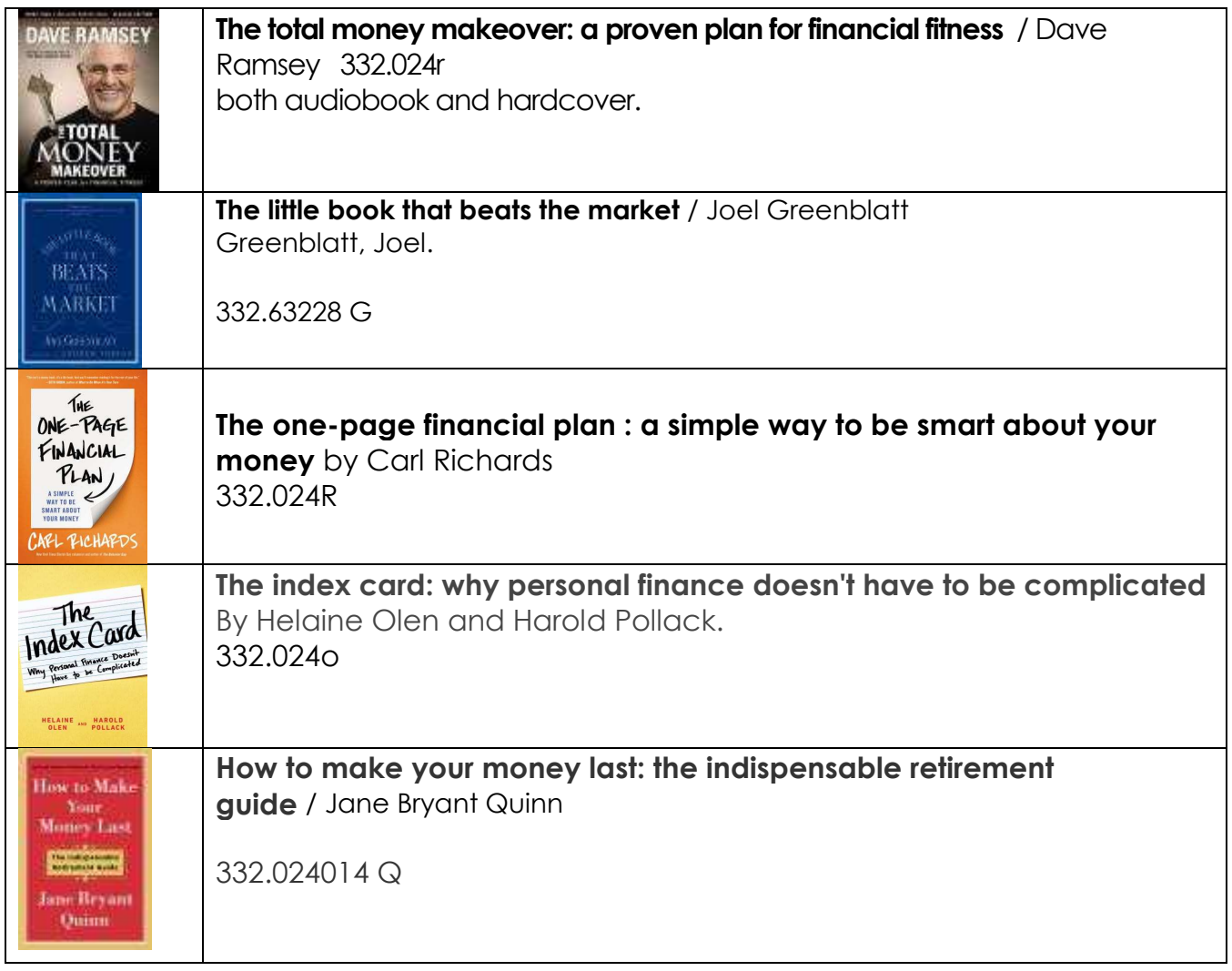

Databases at the library:

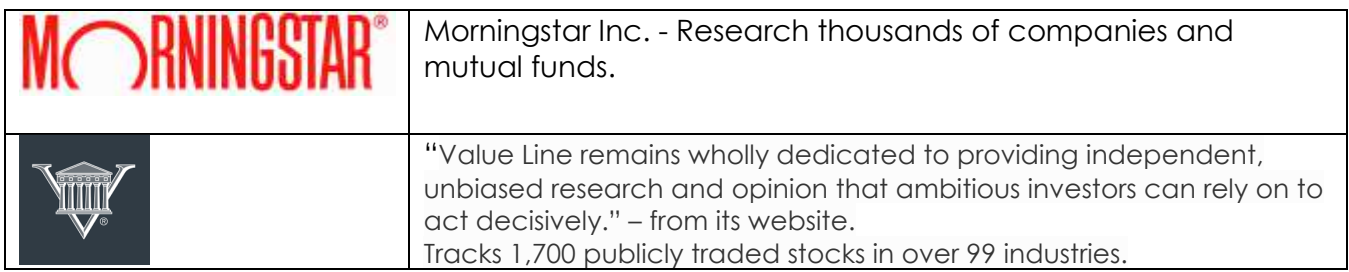

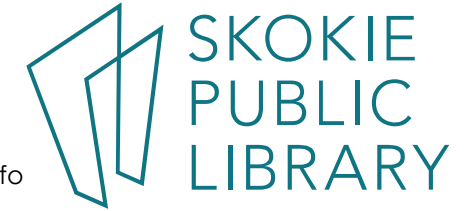

### Page 6 Microsoft Excel 2016 – Making a Budget

Excellent links for budgeting and financial advice. Calculators to help.

https://secure.aarp.org/work/retirement-planning/retirement\_calculator.html https://www.ssa.gov/retire/estimator.html

These retirement calculators ask you to enter your current savings and earnings and return a recommended goal range for your retirement.

http://www.aarp.org/work/retirement-planning/roth\_vs\_traditional\_401k\_calculator/

A visual explanation between the two types of IRAs.

http://www.mymoney.gov Learn all about money. In English and Spanish. https://www.investor.gov/ Learn all about investing from the SEC. In English and Spanish.

https://www.moneysmart.gov.au/ Money tips from the Australian government. Great credit card debt calculators

http://www.investopedia.com/university/budgeting/

http://www.youneedabudget.com/ - one month free trial, \$45 a year.

https://www.mint.com/ - free budget maker, hooks into your financial and credit accounts.

# Help with math and finance

http://www.wolframalpha.com/input/?i=compound+interest

Double check your math when starting to learn Excel functions.

https://www.khanacademy.org/economics-finance-domain/core-finance

Excellent videos about personal finance, investing. From the non-profit with the aim of providing a "free, world-class education for anyone, anywhere".

### http://buffettsbooks.com/

Learn financial investing using the sources that Warren Buffet uses. Very manageable breakdown of important concepts such as "What is a balance sheet".

http://finance.yahoo.com/

# Help with Excel

http://www.vertex42.com/Calculators/debt-reduction-calculator.html This site has many interesting budgeting templates.

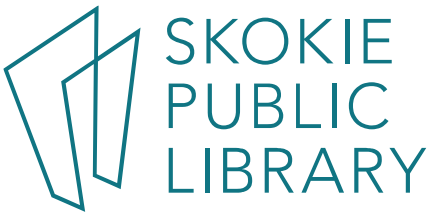